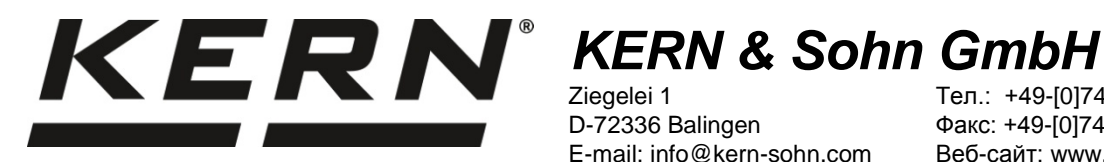

Ziegelei 1 D-72336 Balingen E-mail: info@kern-sohn.com

Тел.: +49-[0]7433-9933-0 Факс: +49-[0]7433-9933-149 Веб-сайт: www.kern-sohn.com

# **Руководство по монтажу Провод интерфейса USB**

# **KERN DBS-A02**

Версия 2.0 01/2014 RUS

**DBS-A02-IA-rus-1420**

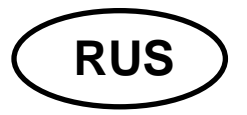

# **RUS KERN DBS-A02**<br>**RUS Repols 2.0.01/2014**

Версия 2,0 01/2014 **Руководство по монтажу Провод интерфейса USB**

# **Содержание**

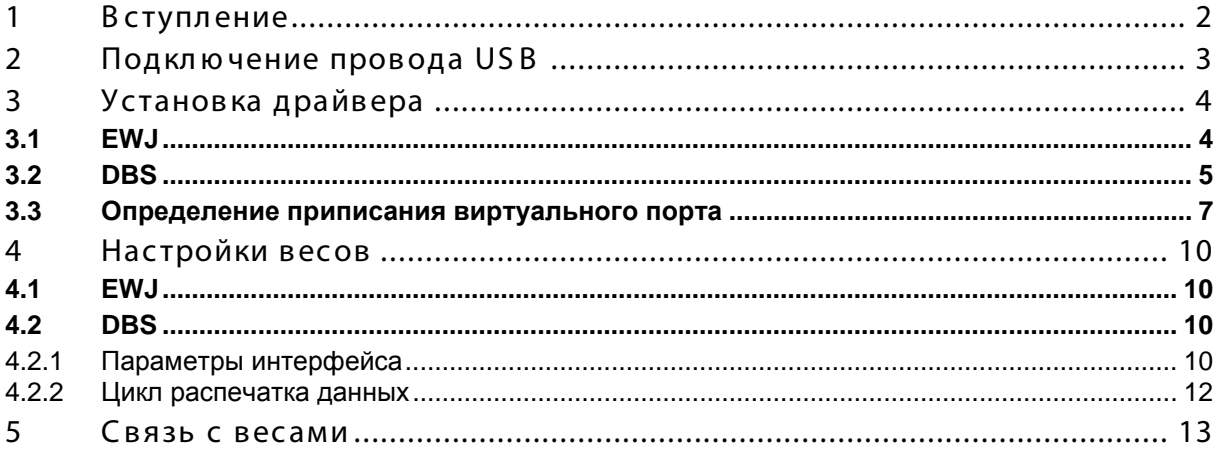

# <span id="page-1-0"></span>**1 Вступление**

USB интерфейс позволяет на двунаправленный обмен данными с компьютером.

Данные USB поставляются в виртуальный порт RS232.

В объем поставки провода интерфейса USB входит CD-диск с программным обеспечением драйверов, позволяющим установить в компьютере требуемый виртуальный порт.

Для принятия данных компьютерной программой рекомендуем использовать наше программное обеспечение для трансмиссии данных "Balance Connection KERN SCD 4.0".

# <span id="page-2-0"></span>**2 Подключение провода USB**

Рисунок с примером - KERN BDS:

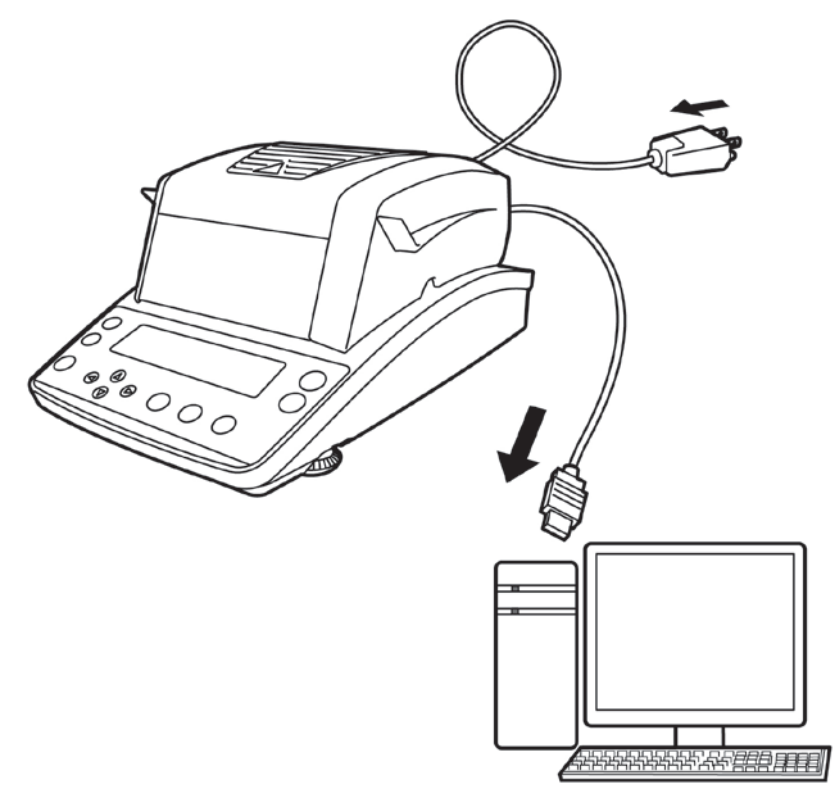

- 1. Отключить устройство от сети.
- 2. Установить контроллер USB, см. раздел 3.
- 3. Подключить USB провод к USB гнезду устройства.

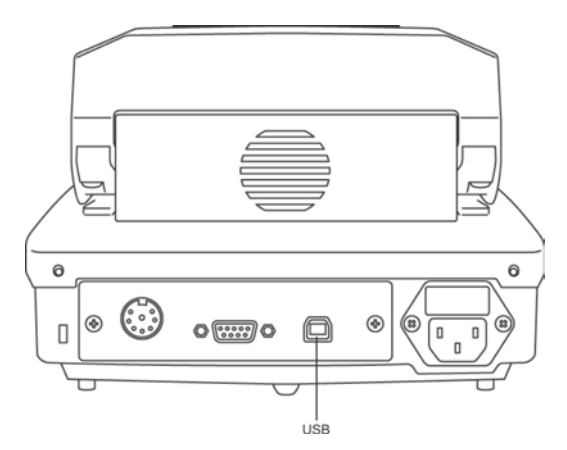

- 4. Вложить штепсель USB-провода в USB-гнездо компьютера
- 5. Включить устройство.
- 6. Определить порт COM, см. раздел 3,3.
- <span id="page-3-0"></span>**3 Установка драйвера**
- $\ddot{\mathbf{1}}$ • **До установки устройство и компьютер не могут быть подключены проводом USB.**
	- **Требуются полномочия администратора.**

# <span id="page-3-1"></span>**3.1 EWJ**

 Включить предоставленный CD-диск с драйверами к приводу CD и открыть в Проводнике системы Windows.

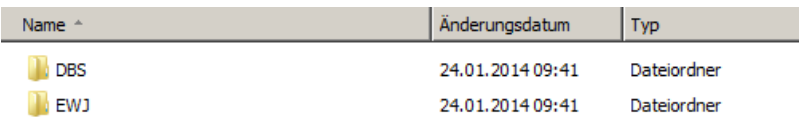

 $\Rightarrow$  Открыть папку "EWJ" и запустить находящийся в ней файл.

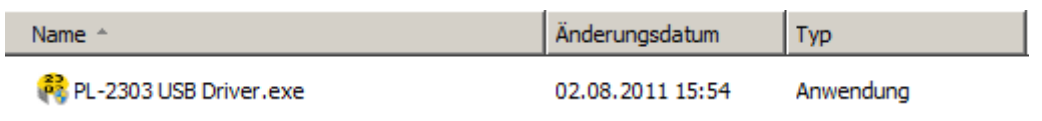

 $\Rightarrow$  Нажимая соответствующие кнопки, пройти по очереди через высвечиваемые диалоговые окна, контроллер будет установлен.

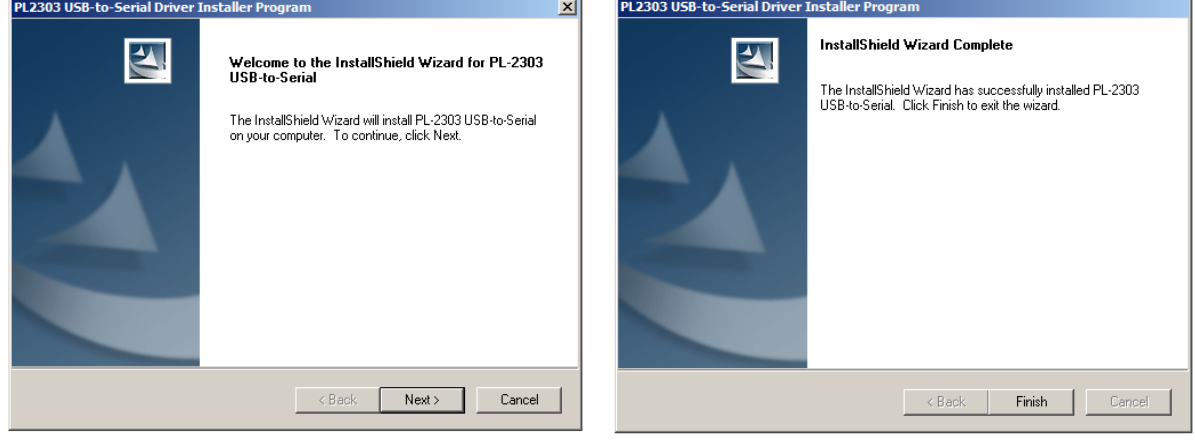

**В случае операционной системы Microsoft Windows 8 существует возможность, что при существующей связи с Интернетом автоматически будет установлен несовместимый драйвер. Если в Менеджере устройств (см. раздел [3.3](#page-6-0)) высвечивается ошибка, то в свойствах драйвера вручную следует восстановить ранее установленный драйвер.** 

# <span id="page-4-0"></span>**3.2 DBS**

 Включить предоставленный CD-диск с драйверами к приводу CD и открыть в Проводнике системы Windows.

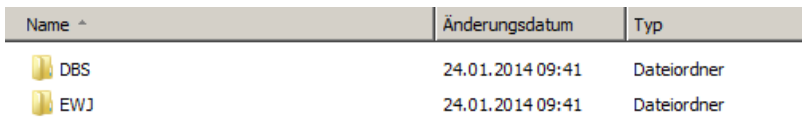

- $\Rightarrow$  Открыть папку "DBS".
- Выбрать соответствующую для своей системы версию драйвера.

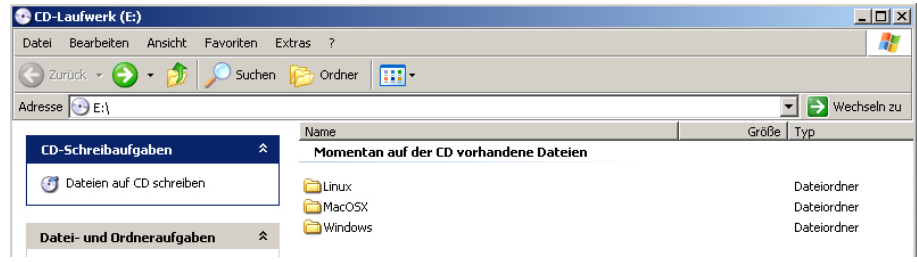

## Пример для системы Windows:

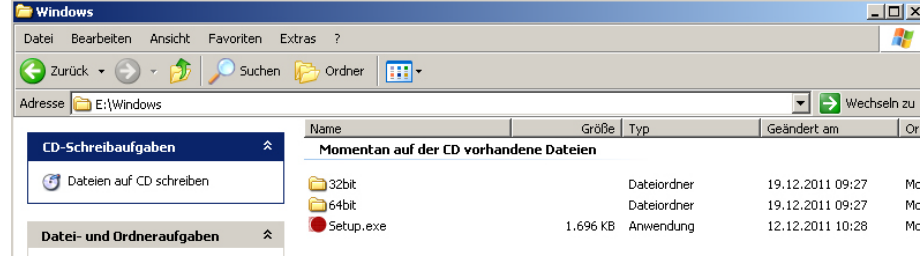

 $\Rightarrow$  Запустить файл "setup.exe", драйвер будет установлен.

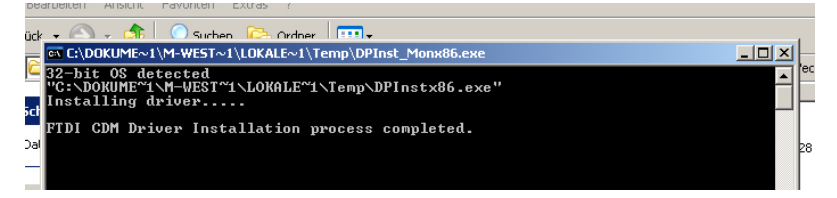

 $\mathbf i$ 

Более подробную информацию о установке драйверов можно найти по адресу [http: //www.ftdic hip.c om/index.html](http://www.ftdichip.com/index.html).

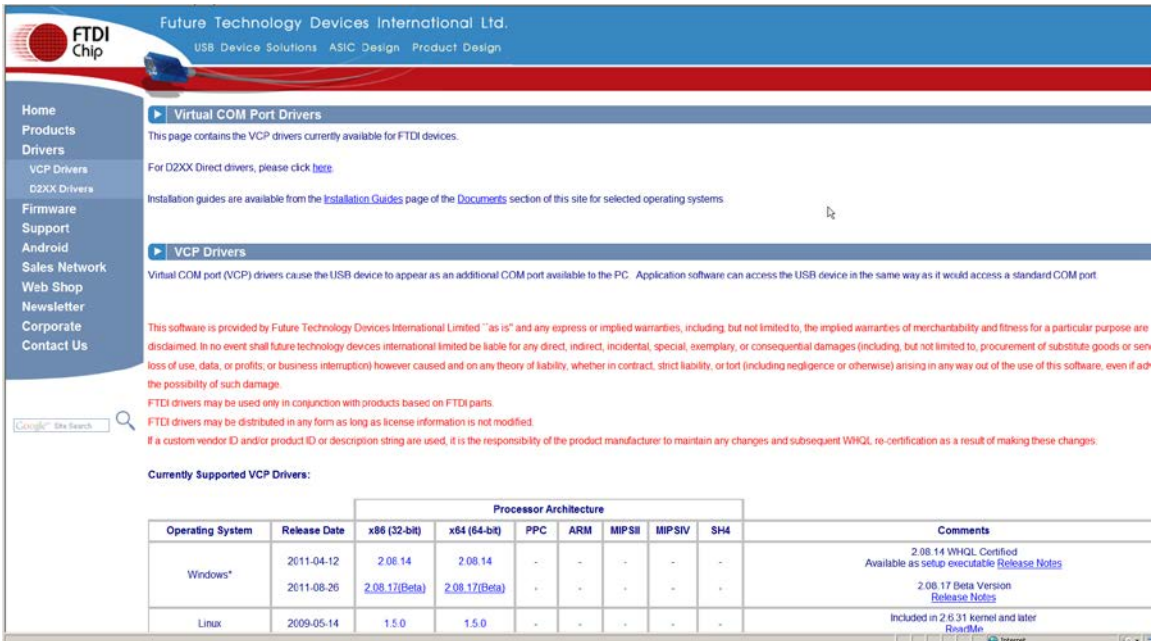

- <span id="page-6-0"></span>**3.3 Определение приписания виртуального порта**
	- **Устройство и компьютер должны быть соединены USBпроводом.**
	- **Включить устройство.**

1

 Подождать, пока не появится сообщение "Ваше новое оборудование установлено и готово к использованию."

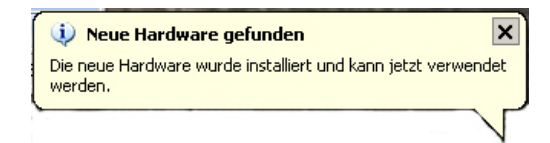

Системой Windows 7 приписано название виртуального порта COM уже высвечивается в этом сообщении (например, "COM7"):

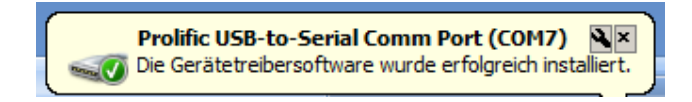

 $\Rightarrow$  Вызвать окно "Свойства системы" (в Windows 7 — "Система"), нажимая кнопку "Windows" и "Pause".

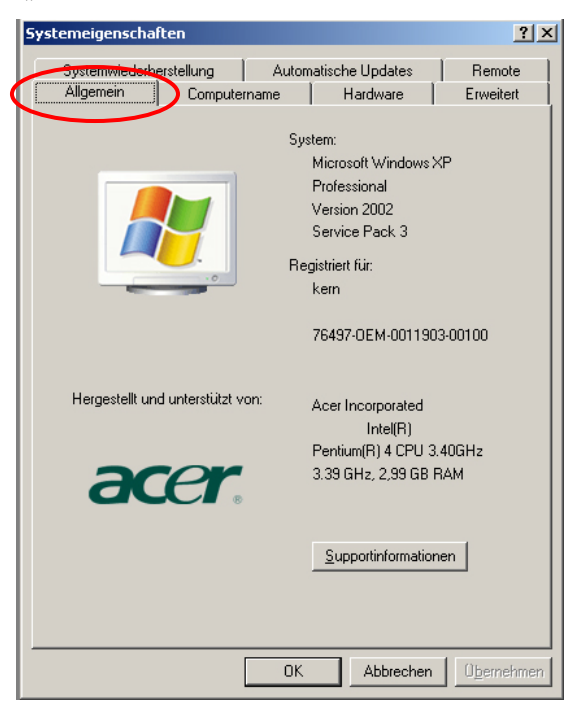

 $\Rightarrow$  Для системы Windows XP: выбрать закладку "Оборудование".

# Для системы Windows XP: Системой Windows 7:

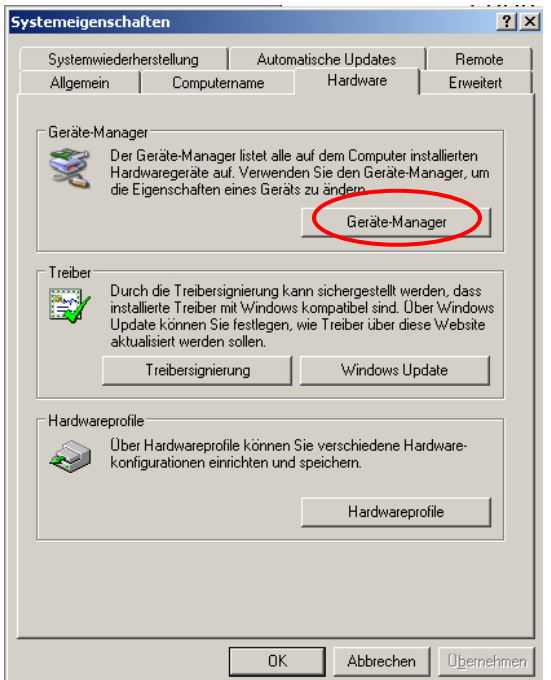

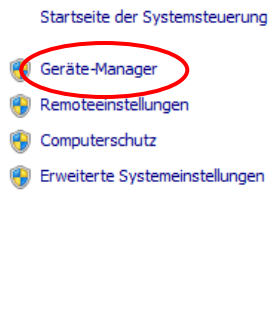

#### Basisinformationen über de

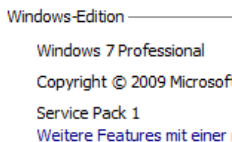

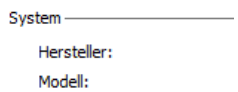

Klassifikation:

 $\Rightarrow$  Щелкнуть по кнопке "Диспетчер устройств".

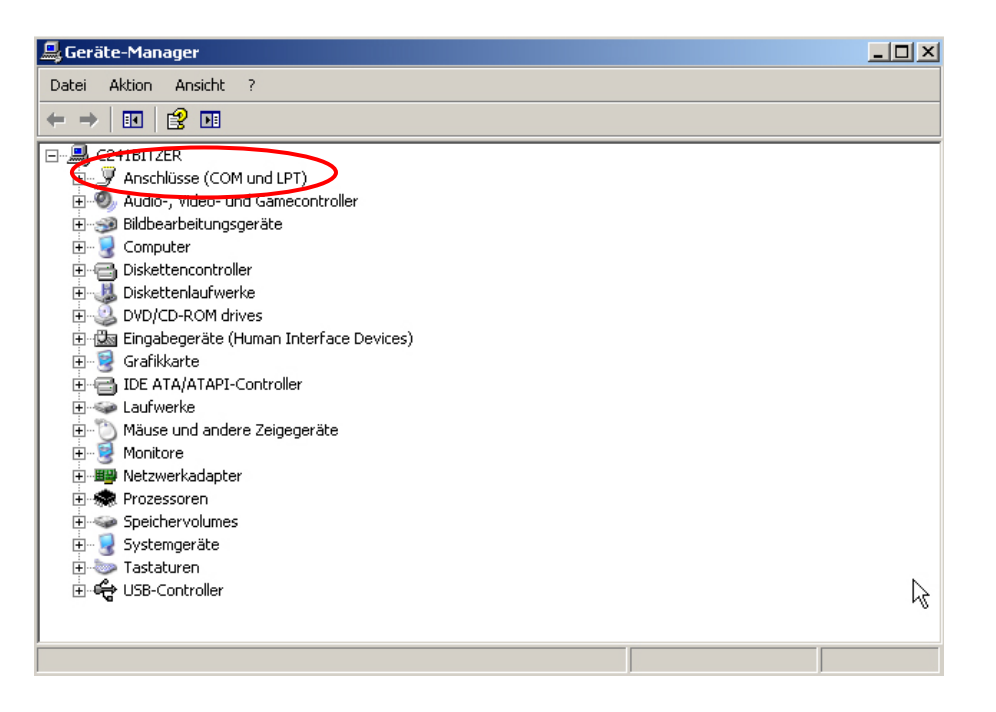

- $\Rightarrow$  После щелчка по "Порты СОМ и LPT" (в Windows 7 "(СОМ и LPT Порты") высвечивается новый виртуальный порт COM устройства. Правильную запись можно узнать по следующим названиям:
	- o **DBS:** "USB Serial Port",
	- o **EWJ:** "Prolific USB-to-Serial Comm Port".
- $\Rightarrow$  Выбрать высвечиваемый порт СОМ, например, СОМ4 соответствует программному обеспечению трансмиссии данных, см. раздел 5.

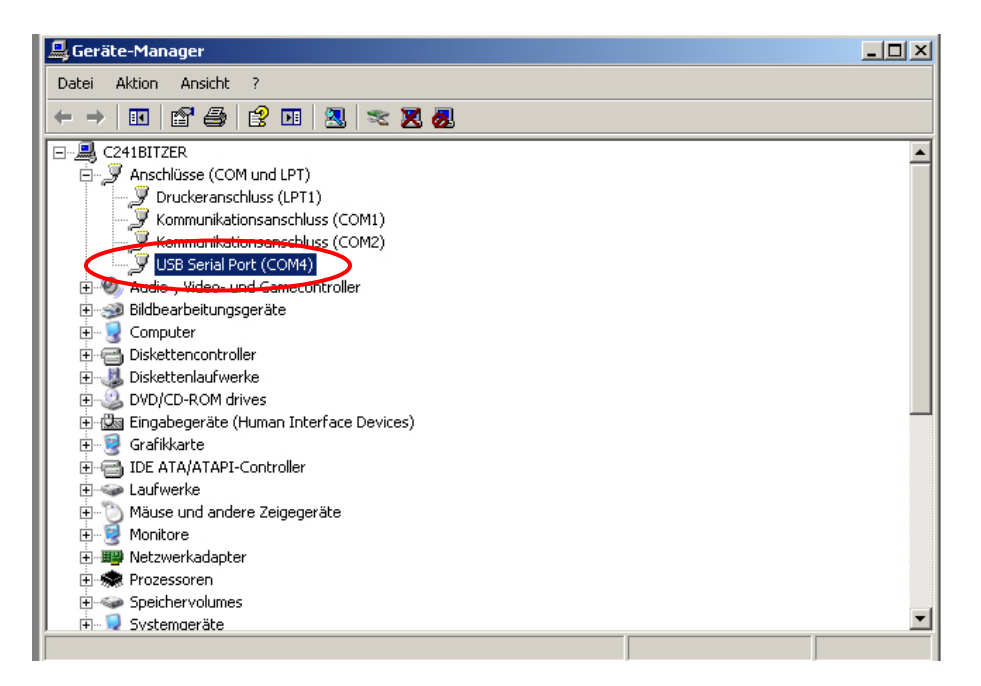

# <span id="page-9-0"></span>**4 Настройки весов**

Для обеспечения трансмиссии данных параметры связи (например, скорость трансмиссии, биты и четность) устройства и программного обеспечения для трансмиссии данных должны соответствовать. Для этой цели следует выполнить конфигурацию устройства способом, позволяющим пользоваться USB-интерфейсом. Для ввода настроек следует действовать согласно инструкции весов.

# <span id="page-9-1"></span>**4.1 EWJ**

Для обеспечения возможности трансмиссии при помощи USB-провода в меню "F3 COM" весы следует установить в режим "S USB" (см. руководство по обслуживанию, приложенное к весам, раздел 9). В этом пункте меню можно произвольно изменять параметры трансмиссии.

# <span id="page-9-2"></span>**4.2 DBS**

# <span id="page-9-3"></span>**4.2.1 Параметры интерфейса**

- 1. Вызвать меню при помощи кнопки **Menu**, появится первый пункт меню "PRoGRM".
- 2. При помощи навигационных кнопок  $\blacktriangleright \blacktriangleleft$ выбрать пункт меню "**CoM.SET**".
- 3. Подтвердить при помощи кнопки **ENTER** высвечивается актуально установленный порт **oUT.I = RS232**,

**oUT.2 = USB**.

- 4. При помощи навигационных кнопок  $\blacklozenge \blacklozenge$ выбрать подпункт меню "oUT.2".
- 5. Подтвердить при помощи кнопки **ENTER**, высвечивается актуально установленная скорость трансмиссии.
- 6. При помощи кнопок навигации  $\blacklozenge \blacklozenge$  выбрать требуемую установку.
- 7. Записать введенную настройку, нажимая кнопку **ENTER**, высвечивается следующий установленный параметр интерфейса.

Установить по очереди все параметры интерфейса, каждый раз повторяя шаги 6 и 7.

$$
\begin{array}{|c|c|c|c|}\n\hline\n\text{PROGRAM} & \text{0.0100\text{ m}^2 / \text{m}^2 \text{ m} \text{m}^2 \text{m}^2 \text{
$$

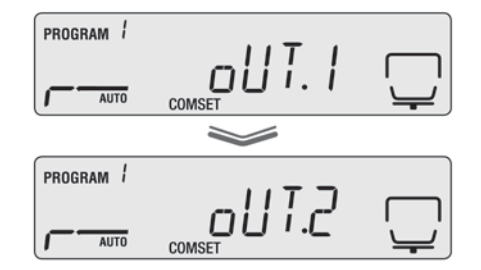

### • **Скорость трансмиссии**

#### Возможные настройки

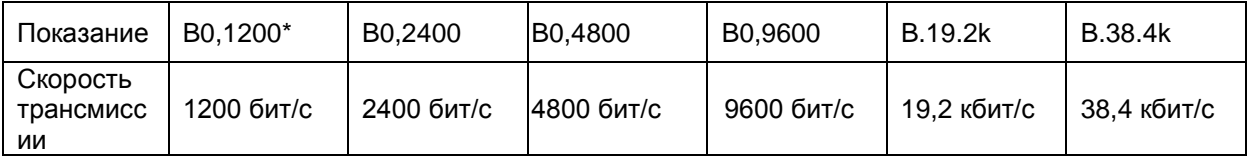

#### • **Четность**

#### Возможные настройки

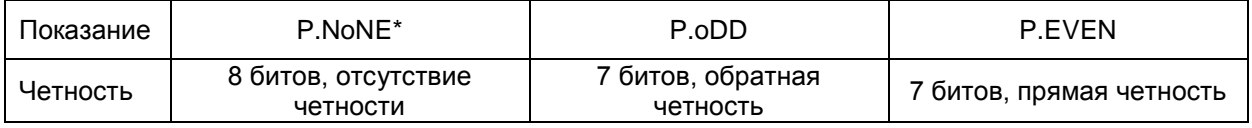

### • **Стоп-бит**

#### Возможные настройки

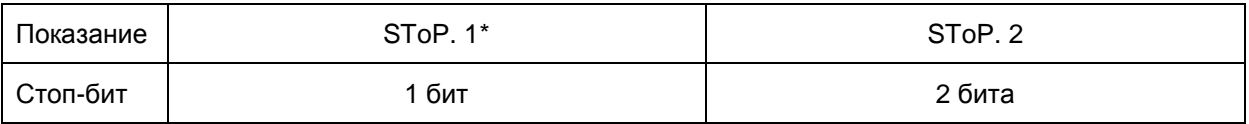

### • **Handshake**

#### Возможные настройки

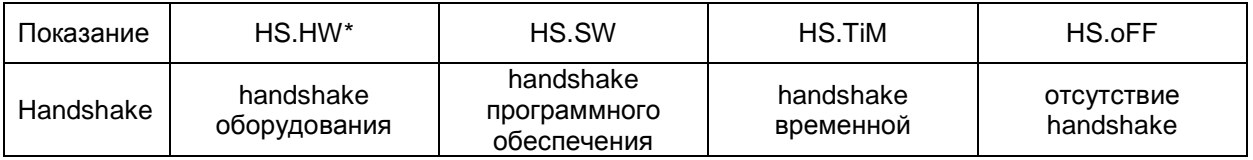

### • **Разделитель (знак конца)**

#### Возможные настройки

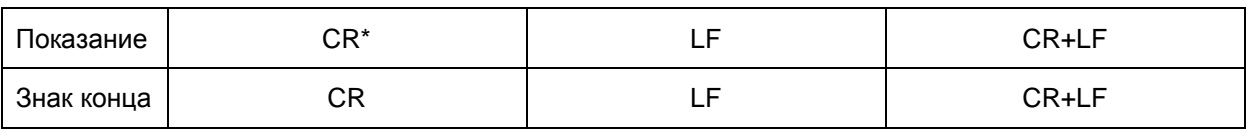

#### Вернуться в режим анализа влажности, нажимая кнопку **ESC**.

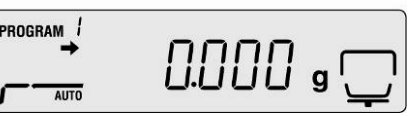

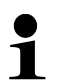

• Заводские настройки отмечены \*.

• Более подробную информацию относительно эксплуатации анализатора влажности можно найти в руководстве по эксплуатации, приложенной к каждому прибору.

### <span id="page-11-0"></span>**4.2.2 Цикл распечатка данных**

- $\Rightarrow$  Вызвать меню при помощи кнопки "Menu", появится первый пункт меню "PRoGRM".
- $\Rightarrow$  При помощи навигационных кнопок  $\blacklozenge \blacklozenge$ выбрать пункт меню "PRINT".
- Подтвердить при помощи кнопки **ENTER**, высвечивается параметр "INTVAL".
- Подтвердить при помощи кнопки **ENTER**, высвечивается актуально установленный цикл распечатки данных.
- $\Rightarrow$  При помощи кнопок навигации  $\blacklozenge \blacklozenge$  выбрать требуемую установку.

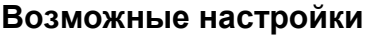

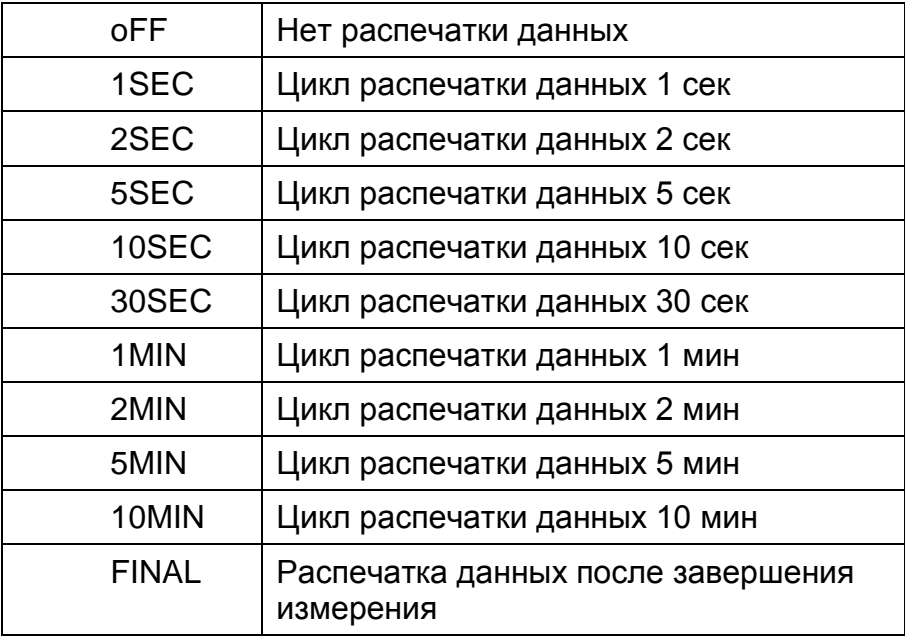

- Записать требуемую настройку, нажимая кнопку кнопку **ENTER**, устройство будет переключено обратно на меню.
- Вернуться в режим анализа влажности, нажимая кнопку **ESC**.

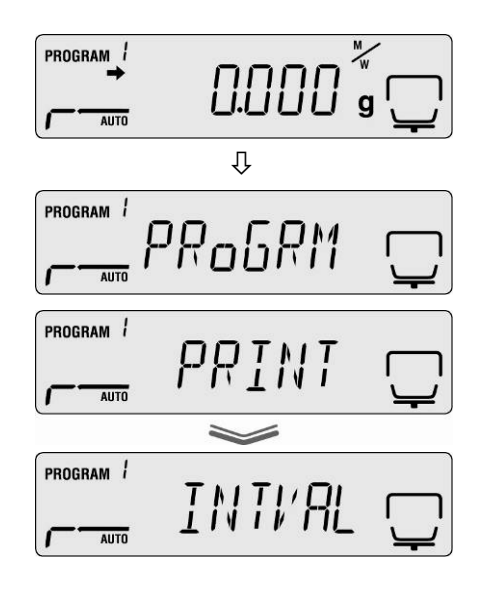

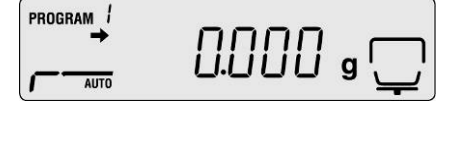

# <span id="page-12-0"></span>**5 Связь с весами**

Пример с программным обеспечением для трансмиссии данных "**Balance Connection KERN SCD 4.0**" **и влагомером DBS**:

 $\hat{1}$ Более подробная информация о установке/обслуживании программного обеспечения "Balance Connection KERN SCD 4.0" находится в руководстве по эксплуатации, приложенной к программному обеспечению.

 Проверить, все ли параметры связи анализатора влажности и программного обеспечения для трансмиссии данных соответствуют.

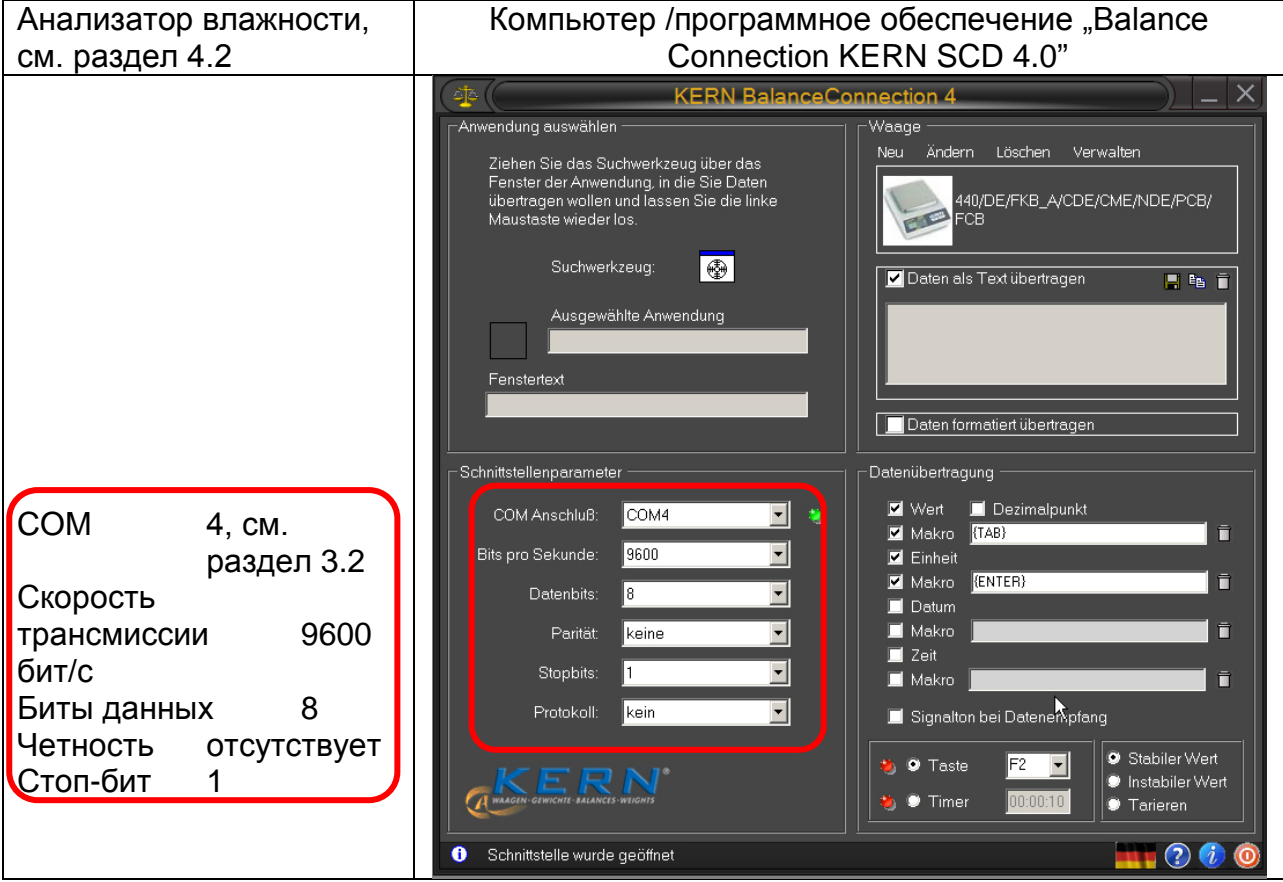

В программном обеспечении для трансмиссии данных выбрать пользовательскую программу, в которую будут пересылаться данные. Запустить свою эксплуатационную программу, открыть ее окно в фоне и при нажатой левой кнопке мыши протянуть поисковый инструмент (Suchwerkzeug) в окно своей эксплуатационной программы, а затем повторно отпустить левую кнопку мыши. В результате этого в поле AUS GE WÄHLTE ANWENDUNG (Выбранная пользовательская программа) будет высвечиваться пользовательская пользовательская программа (например, Microsoft Excel).

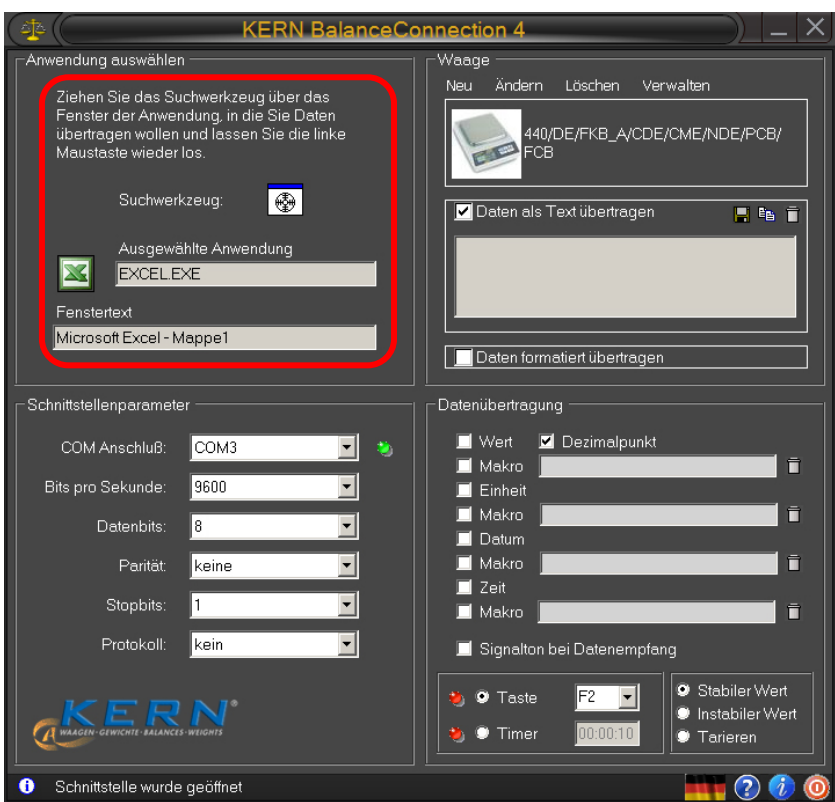

 $\Rightarrow$  Щелкнуть по полю выбора "Daten als Text übertragen" (Выслать данные в виде текста) и установить курсор в окне пользовательской программы (например, Microsoft Excel).

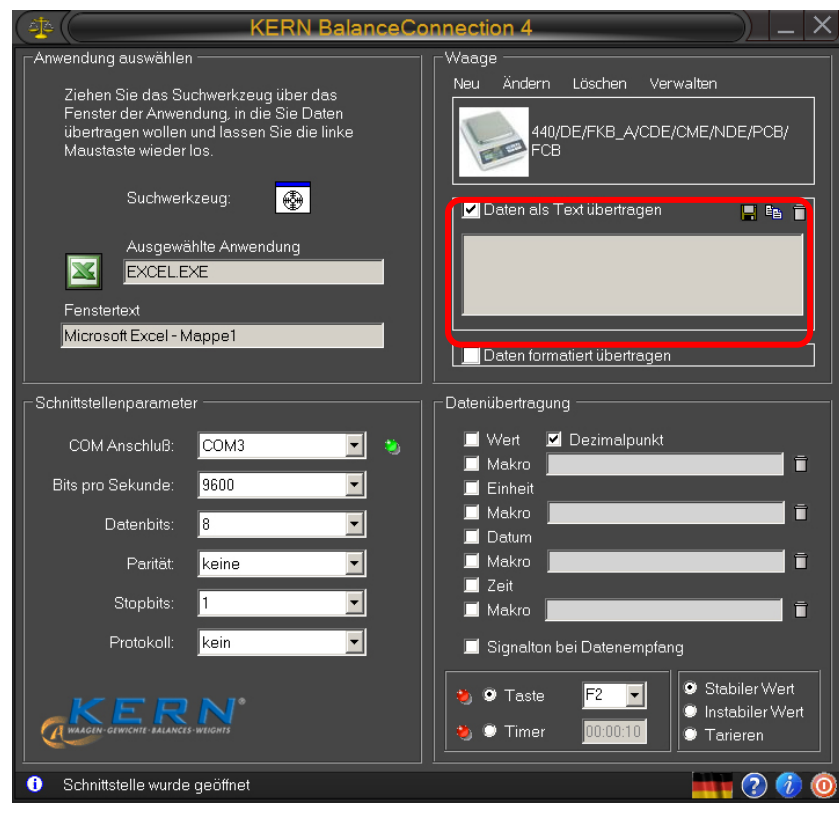

Запустить определение влажности образца.

После запуска определения влажности происходит распечатка данных заголовка. В зависимости от настройки цикла распечатки (см. раздел 4.2) распечатка измеряемых значений осуществляется, например, раз в 2 минуты.

После завершения сушки происходит распечатка результата измерения (колонтитул).

Пример протокола:

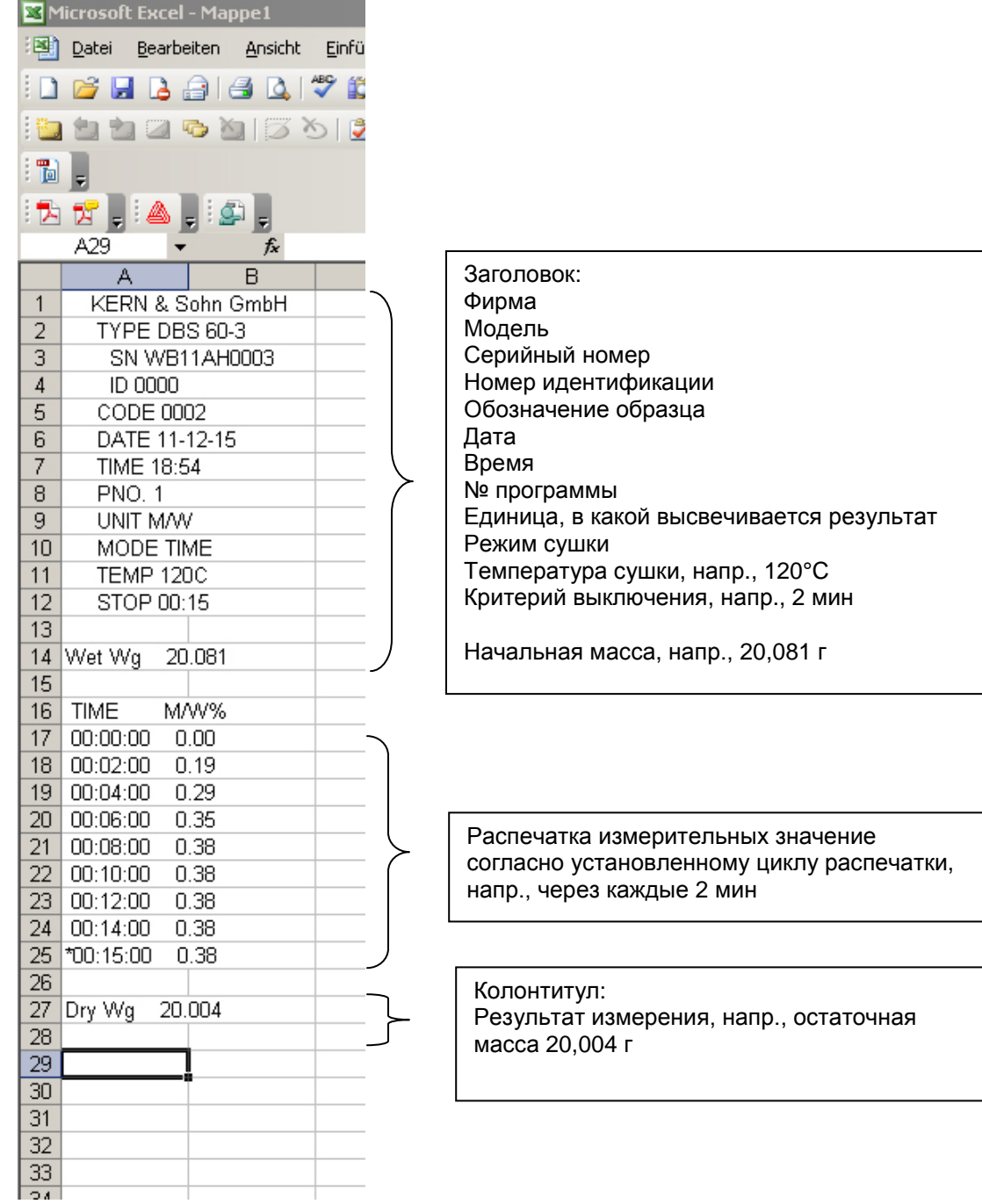